- 1. Download and install the INNO app
- 2. On first launch all the products will be automatically downloaded for offline use
- 3. Instructions will be shown after all the products have been downloaded, link to the marker
- 4. Select a product to open its information page
- 5. Tap on "Visualize" to view the product in Augmented Reality
- 6. The app will prompt to "Scan a marker page"
- 7. Aim the camera to the marker and watch the magic happen
- 8. Take photos and share them with your friends and colleagues

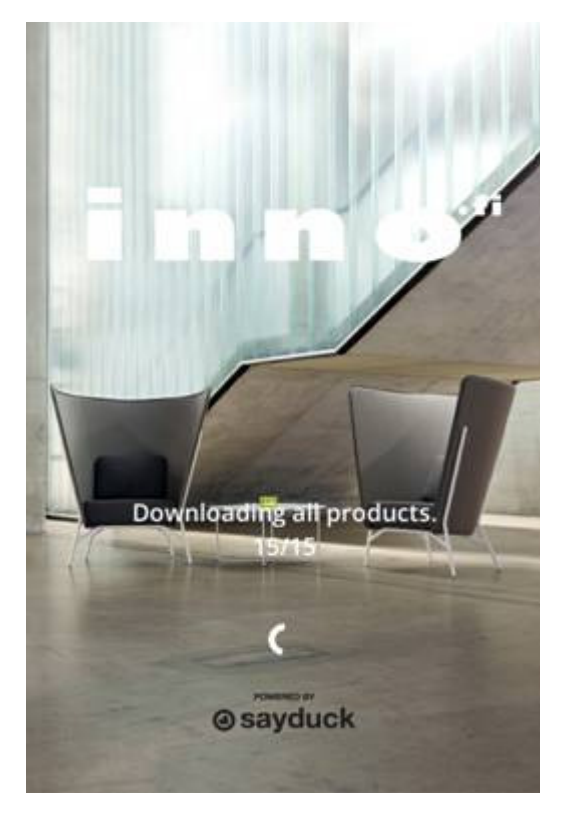

 $\times$ 

Welcome to the Inno app!

You need the Inno marker image to use this app. If you don't have it, you can download it here. After printing the marker in full A3 size (it needs to be to 100% scale), please reopen the Inno app and follow the rest of these instructions.

Next

 $\times$ 

Place the marker where you want the product to appear. Best results are on a patterned surface like a carpet, near or on top of other objects. Next

 $\times$ 

Scan the marker image from close distance from directly above. You should now see the product appear. Step back, keeping the marker in full view, and enjoy it!

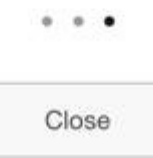

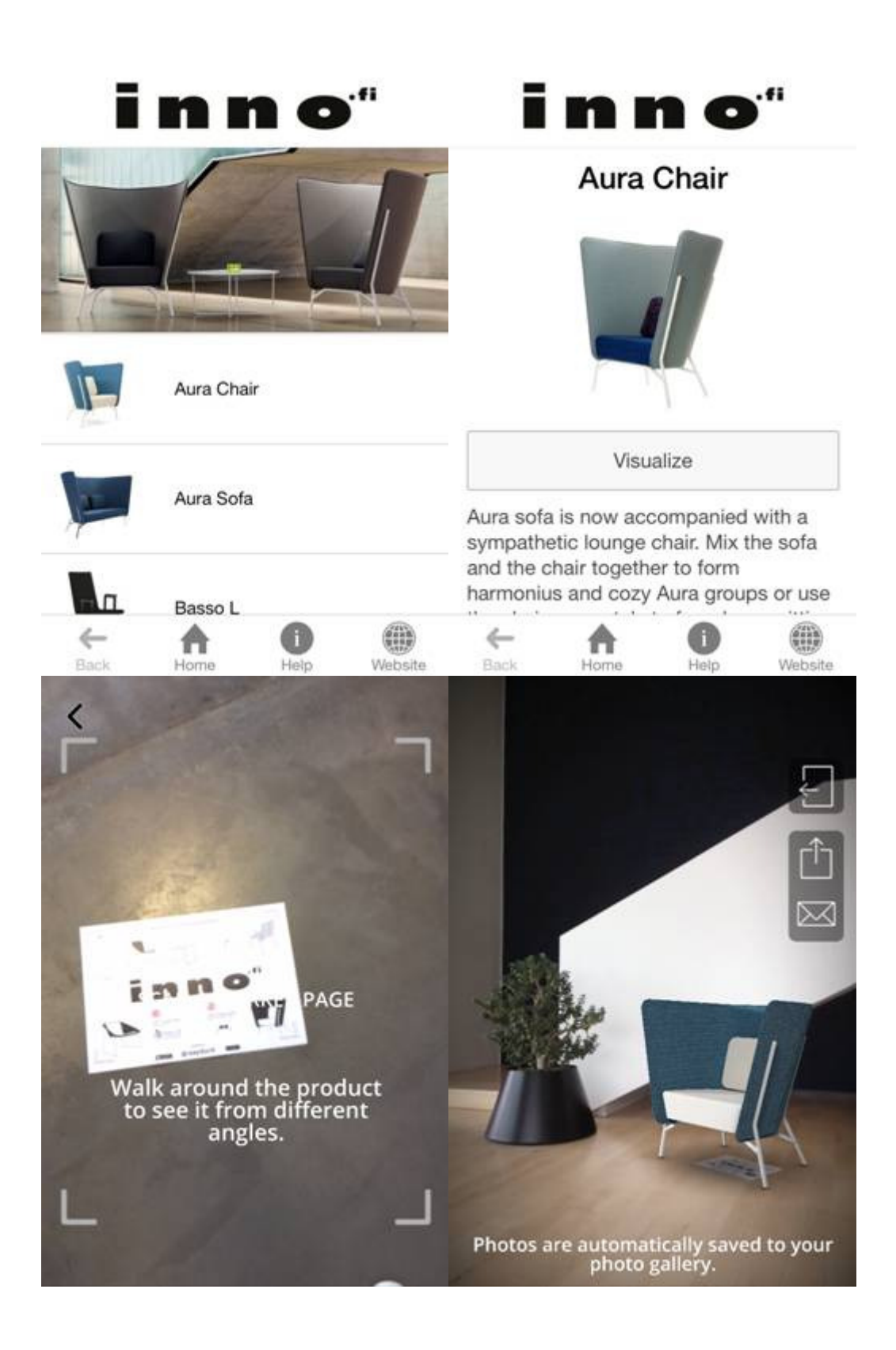

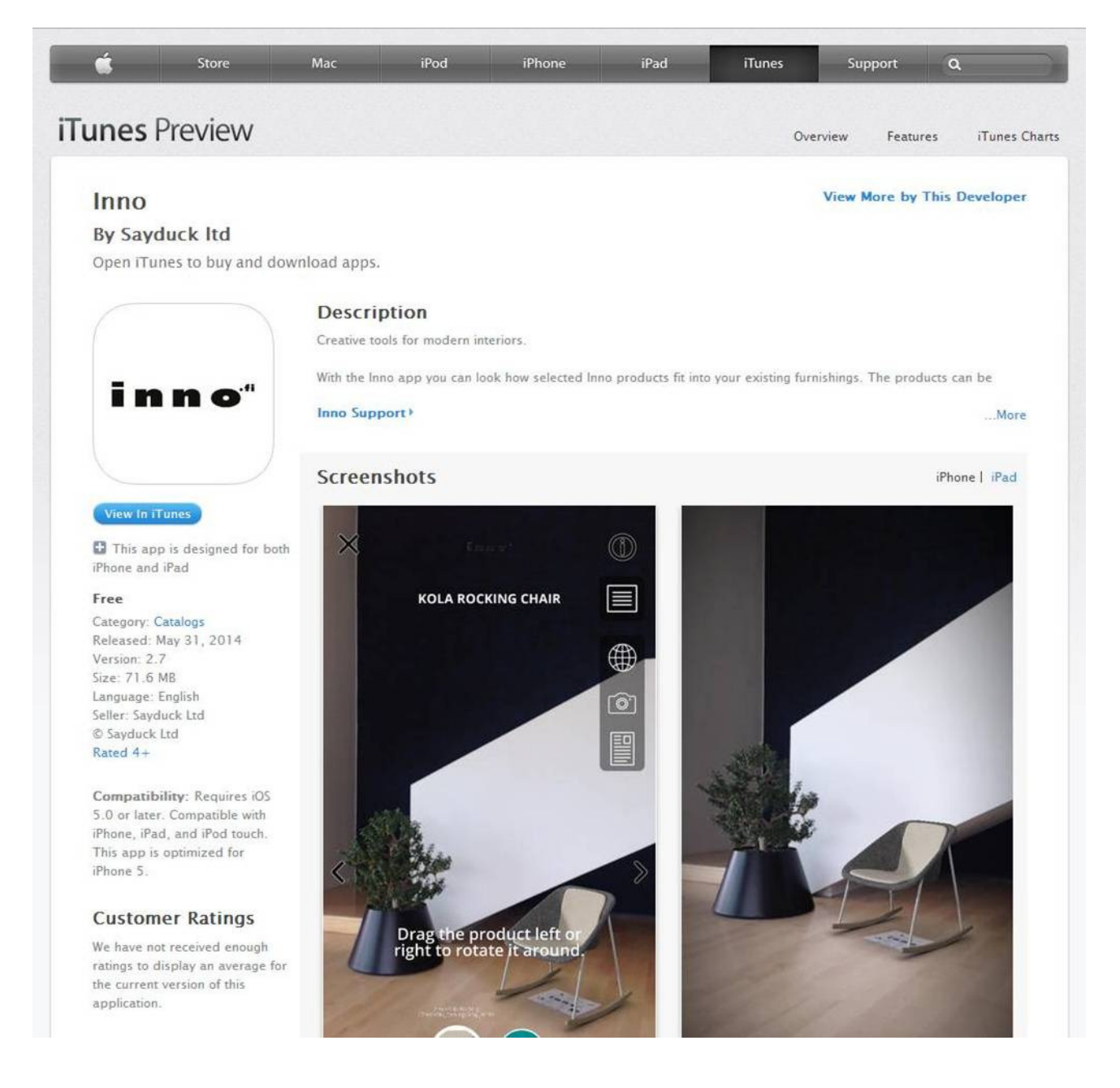

Please note that an internet connection is required for other content such as images and product information. The products are stored in your device and the additional content doesn't require hi-speed connection. This way the app is functional even in situations where there is no internet connection. The offline mode provides the Augmented Reality functionality but naturally the links and other content will not be displayed.

The free INNO app can be downloaded from the App Store https://itunes.apple.com/app/inno/id881012860?l=fi&mt=8

## and the marker can be downloaded from

http://inno.fi/fileadmin/\_designers/Brochures\_and\_guides/2013/inno\_marker\_A3.pdf

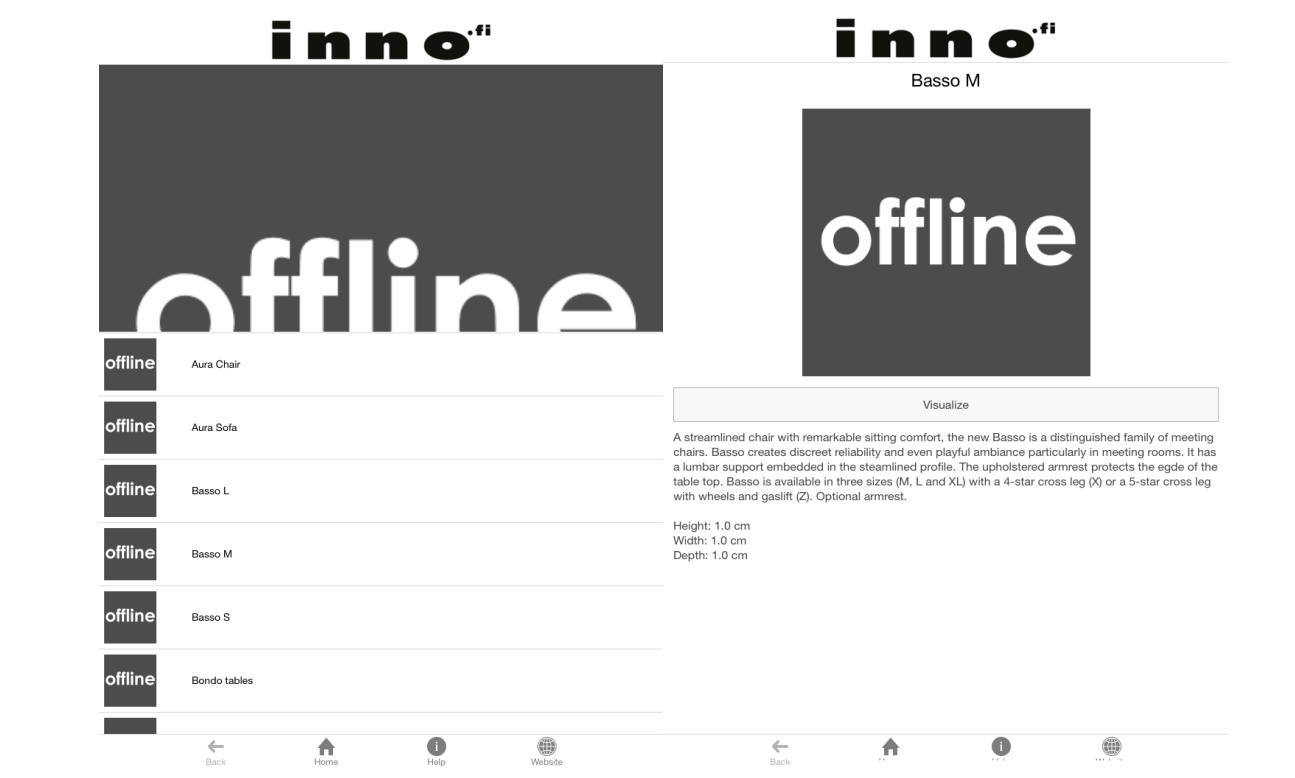